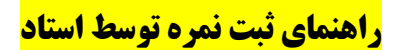

دروسی که برای استاد در نیمسال تعریف شده است در پایین صفحه نشان داده می شود. برای ثبت نمره هر درس می بایست بر روی آن درس کلیک کنید.

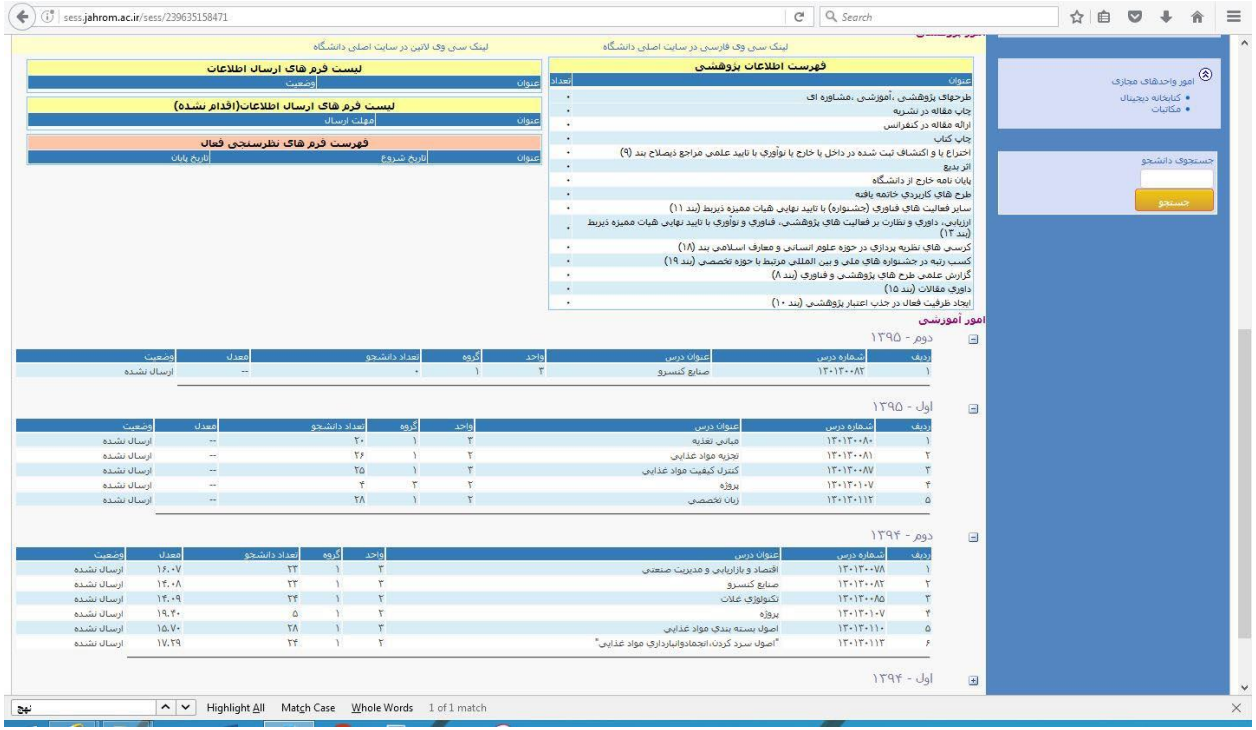

برای ثبت نمره روی لینک ورود نمرات در منوی سمت راست کلیک کنید:

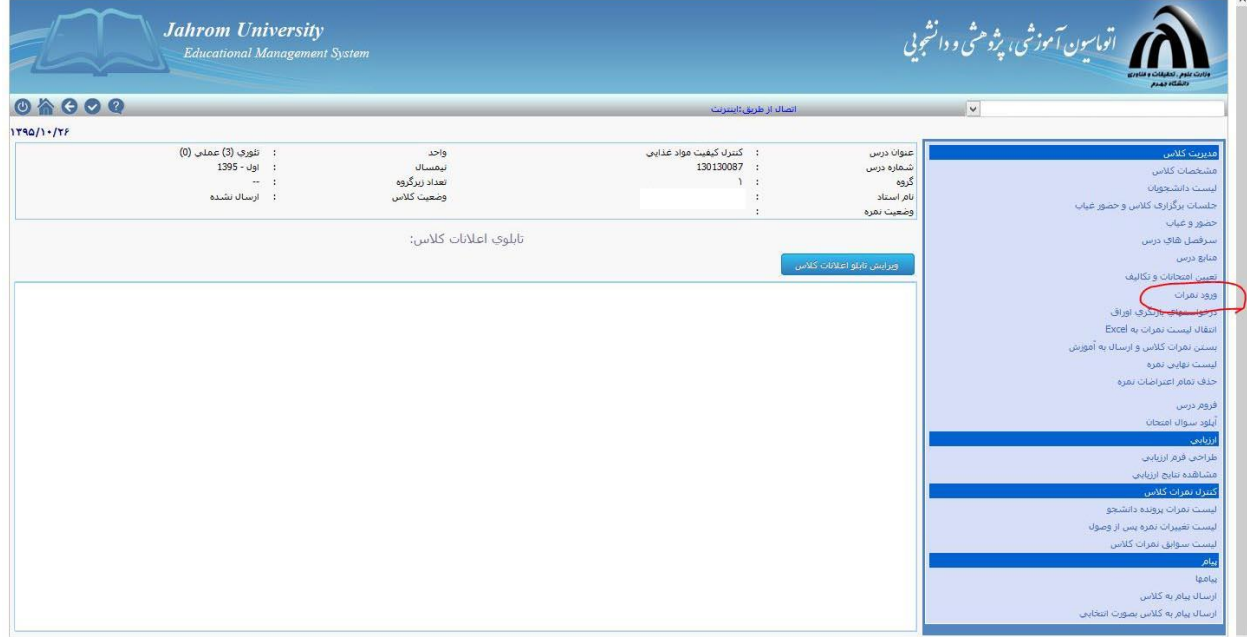

بعد از وارد کردن نمرات دکمه تایید در پایین صفحه را انتخاب کنید. نمره ای که در این قسمت ثبت می شود توسط دانشجو قابل رویت می باشد.

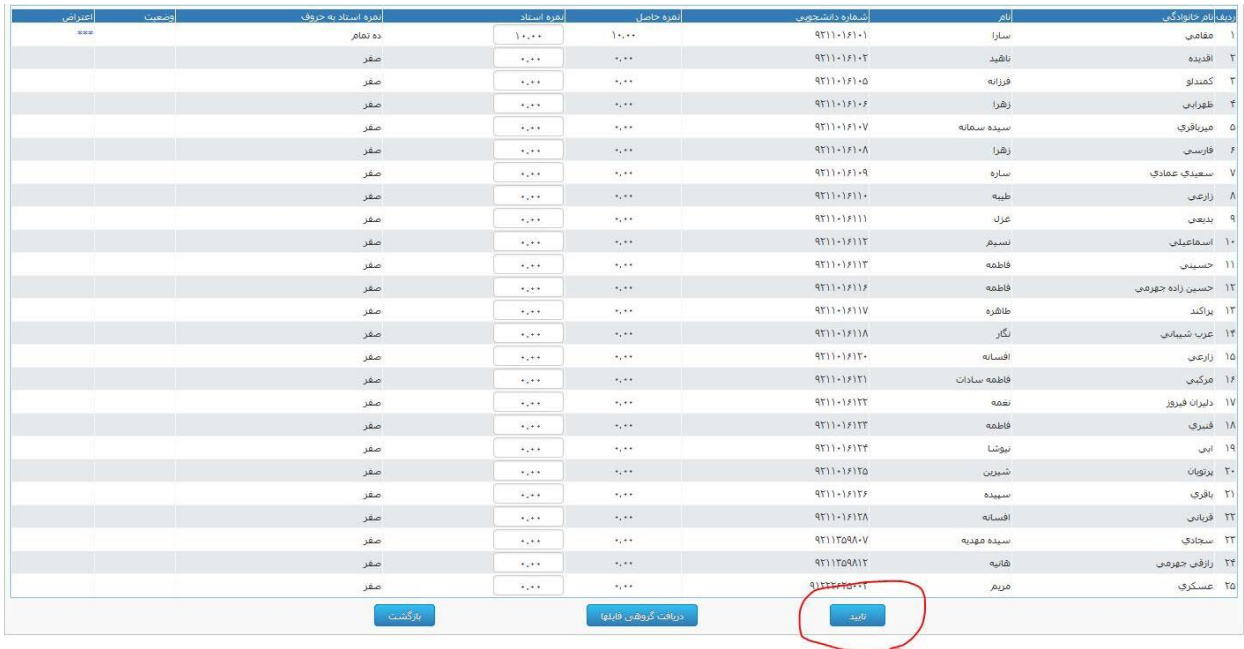

در صورتی که دانشجو بعد از دیدن نمره نسبت به نمرات ثبت شده اعتراض ثبت کرده باشد از لینک "درخواستهای بازنگری اوراق" می توانید لیست دانشجویانی که برای درس اعتراض ثبت کرده اند را مشاهده کنید.

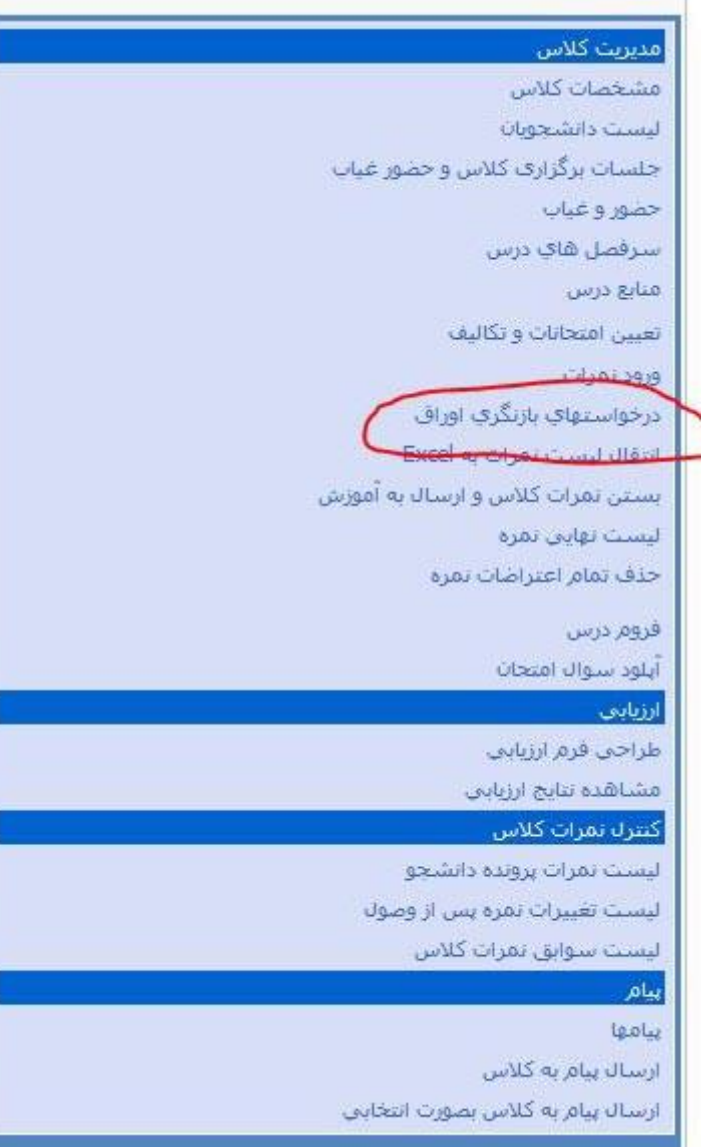

در صفحه درخواستهای بازنگری اوراق لیست دانشجویان که درخواست برای بازنگری نمرات خود داشته اند مشاهده می کنید:

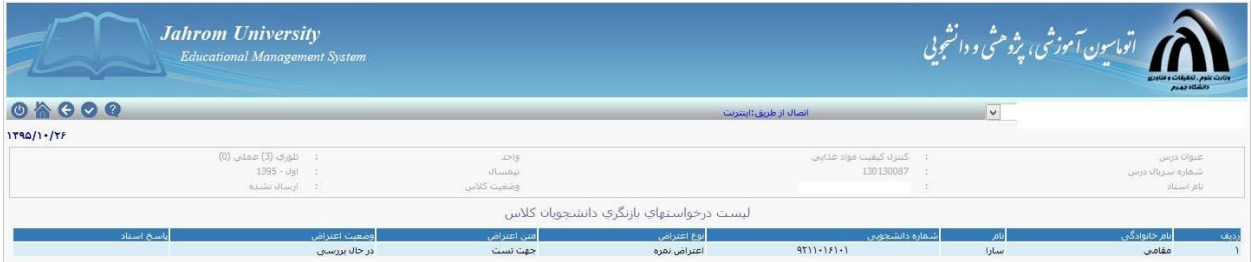

با کلیک بر روی مشخصات دانشجو می توانید برای درخواست ثبت شده پاسخ دهید:

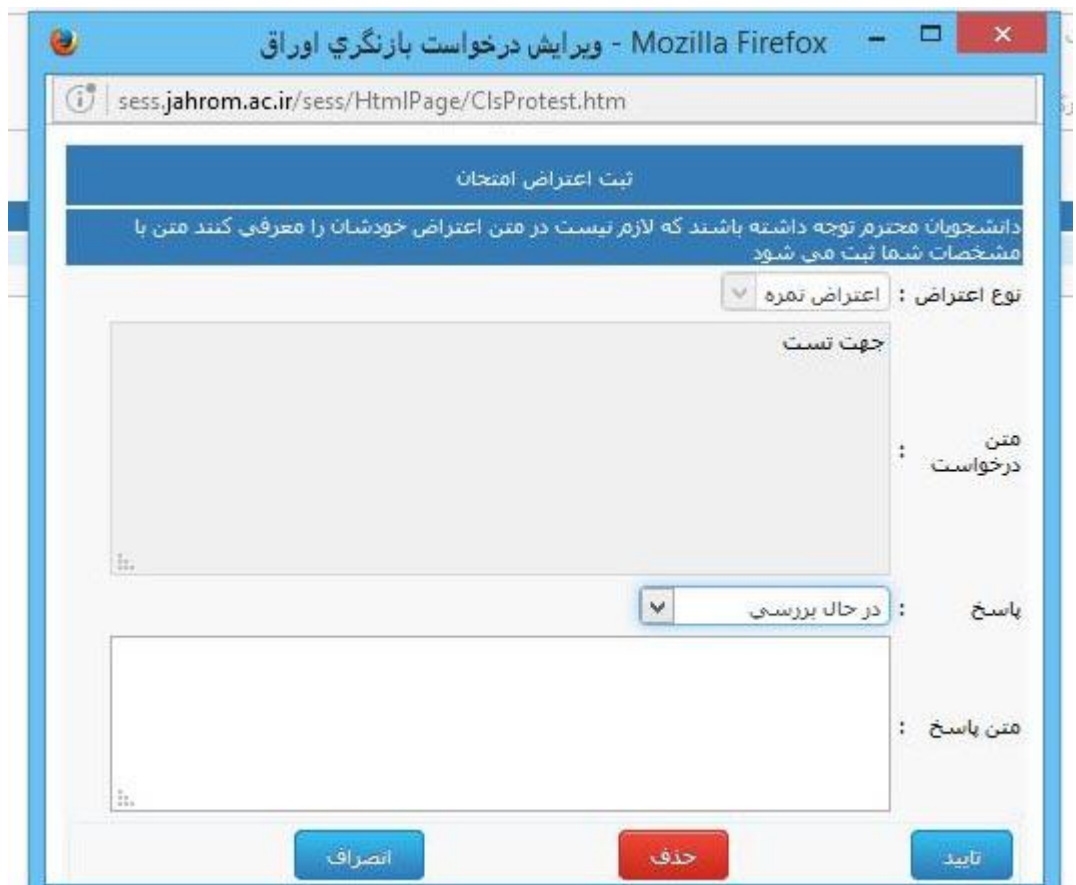

در صورتی که بر روی "بستن نمرات کالس و ارسال به آموزش" کلیک کنید دیگر قادر به تغییر نمره نخواهید بود. برای تایید نهایی نمرات و ارسال به اداره آموزش می بایست بر روی "بستن نمرات کالس و ارسال به آموزش" کلیک کنید.